## TL;DR: If you read one thing...

The router will get its configuration when it first logs in, so wait a few minutes

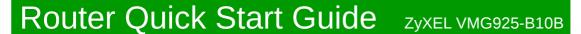

## Plugging in:

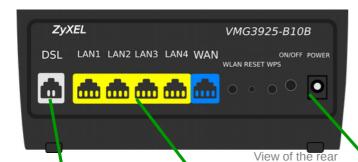

Connect DSL port to the phone socket via a splitter (optional) and the supplied 'grey' cable.

Connect your computers or your network to ports 1-4.

Plug in the supplied power cable and switch the router on. The power light flashes then goes steady, DSL light should flash then go steady. The router will be sent its configuration once it has logged in for the first time, wait a few minutes...

See your Infopack or router card for further details, such as WiFi password etc.

## Initial configuration Information:

The ZyXEL will be posted to you in a 'default' state. It will have a WiFi name of 'Connect router to line'. In most cases, once your service is live and the ZyXEL has logged in for the first time, it will be configured in the correct way for your service – the plastic card on the router will also describe your specific configuration and how it needs to be connected. The configuration of the router can be modified via the Control Pages but feel free to talk to staff for further help or information. Until your service is live and the router has configured itself, the credentials and IP details on the card will not match. It will have an IP address of 192.168.1.1 and an admin user with a password of 1234.

The details above describe the most common configuration for this router – where you are simply connecting the ZyXEL router to your phone line and using its built in wifi and network ports for your Internet access.

There are situations where the ZyXEL is configured in a different way. For example, plugged in to an Openreach supplied modem (such as the case of all FTTP lines and FTTC lines that were installed before June 2015). Alternatively, you may have your own PPPoE router (eg a FireBrick) and you want to use the ZyXEL as a simple 'modem bridge' between your phone line and your own router. See below for further information regarding these two cases:

# \*You have your own PPPoE router: Using the ZyXEL as a bridge/Modem

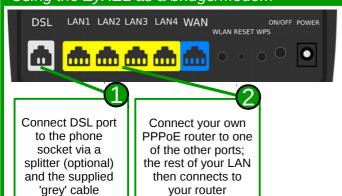

# You have an Openreach modem: Typically FTTP or older FTTC circuits

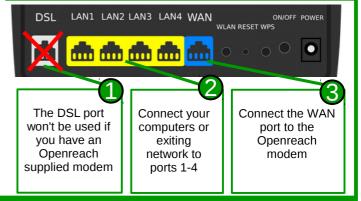

Further information on our Support Site: https://support.aa.net.uk

## WiFi:

((•)) Until the automatic configuration has completed the WiFi name (SSID) is 'connect router to line', as this is required for it to be configured! However, once the automatic configuration has completed, the WiFi name and password will be as printed on the plastic card that is included with the router. The name may be changed via the Control Pages if required. The SSID ending '\_5G' is the 5Ghz radio band which you may prefer to use as it may give increased speed and performance in areas where there are many other WiFi access points, it will use the same password as the SSID without 5G.

## **LED Status:**

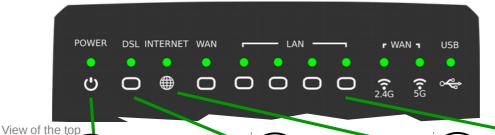

### Power Light

**Steady Green:** 

Ready

**Blinking Green:** 

Booting up

**Steady Red:** 

Router malfunction

No power, try the power switch on the side...

### DSL Light

**Steady Green/Orange:** VDSL or ADSL DSL line is up (in sync)

**Blinking Green/Orange:** Initialising VDSL/ADSL

### **Steady Red:**

Connection tried but failed

Not connected, problem, or router in PPPoE mode

### Internet Light

### **Steady Green:**

Connected

### **Blinking Green:**

IP Traffic is being sent or received

### **Steady Red:**

Unable to connect

#### Off:

No internet connection or router is in bridge mode

### LAN Lights

**Steady Green:** 

Device connected

**Blinking Green:** 

Traffic/activity

#### Off:

No device plugged in, or that device is off

## Help! It's not working

## U Configuration

Don't forget that the router will receive its configuration once it has come online for the first time. This will cause the router to restart. The router should have received its configuration and have restarted within about six minutes of being online.

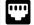

# No Sync?

When using the DSL socket, the DSL light should be green (VDSL) or orange (ADSL). If this light is blinking or off then the router is not in sync with the exchange or cabinet equipment. Here are some checks:

- If your telephone socket has two sockets and one is more square than rectangle, plug the router in to the square socket (no need for the splitter in this case, as your socket has a built in splitter)
- If you have multiple phone sockets for the phone line in the building, try using your master socket – the one nearest to where the phone line enters the building
- Test that the phone line is working by plugging in a telephone

## U Factory Reset

If required, holding in the reset button for about five seconds, until all the LEDs light up will revert the configuration to our default settings. In this state the router will try to get online and obtain its own configuration for your line. The configuration settings can be set on our Control Pages. For example, from the Control Pages, can you set the router to be a bridge. There are other settings there too, eg WiFi, passwords and so on.

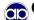

Control Pages Our Control Page system can be accessed from: https://control.aa.net.uk

This products makes use of GPL software: www.zyxel.com/uk/en/support/support gpl oss.shtml

AAISP Support: support@aa.net.uk | 03333 400 999 | https://support.aa.net.uk